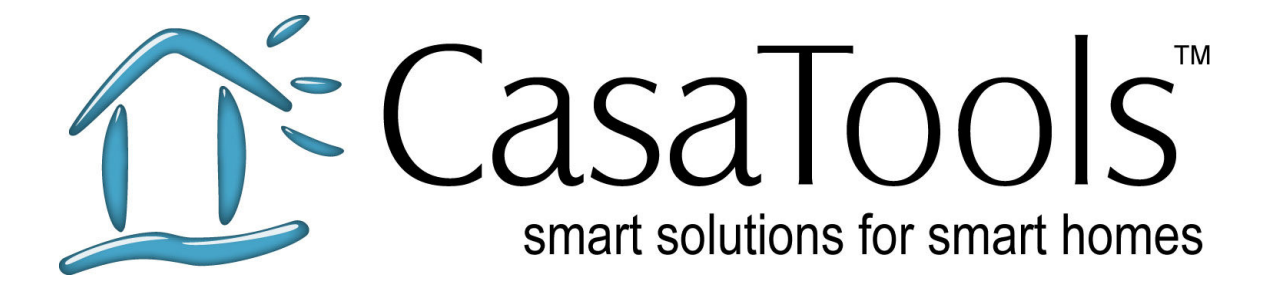

# CasaTunes® TechNote

# Using the NuvoNet Adapter (NV-NNA) with **CasaTunes**

Version: Date: 1.0 January 17, 2009

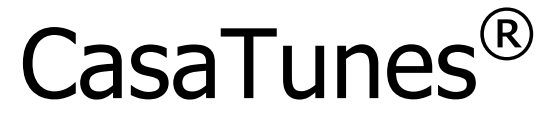

Multi-Room Music Server

#### CasaTools, LLC. 2629 Redwing Rd, Ste 298  $\bullet$  Fort Collins  $\bullet$  CO 80526 Phone/Fax: (888) 855.2272 (CASA) Email: support@CasaTools.com

Windows XP, Windows Media Player, Windows Media, Windows Vista, Windows Media Center, .Net Framework are either registered trademarks or trademarks of Microsoft Corporation.

Apple iTunes, Apple iPod are registered trademarks of Apple Computer, Inc.

Russound CAV, CAM, UNO, ST2 are either registered trademarks or trademarks of Russound.

Grand Concerto, Concerto, Essentia, NuvoNet and NuvoNet Adapter are either registered trademarks or trademarks of Nuvo Technologies Barix Exstreamer is a registered trademark of Barix Corporation.

Copyright © 2006-9 CasaTools, LLC. All rights reserved.

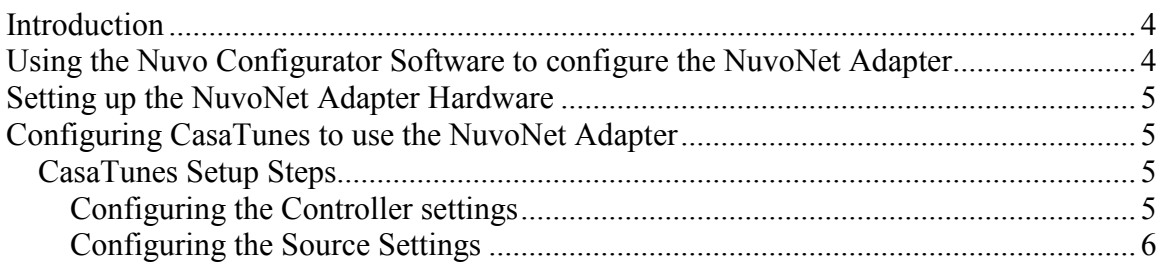

# Introduction

Using a NuvoNet Adapter (NV-NNA) enables CasaTunes to seamlessly integrate with the Nuvo Grand Concerto and Essentia OLED keypads, and offer faster keypad performance.

Using the NuvoNet Adapter enables CasaTunes to behave as if it were a NuvoNet source, providing full access to all the buttons on the keypads. Press the menu key and you will be presented with a list of menu options available for the CasaTunes source, for example, viewing music By Album, Artist, Genre or Playlist. Plus you can use the up and down buttons to rapidly scroll through the menu options. Once you have navigated and located the music you are interested in listening to, simply click the OK button to play your music selection.

Once you have selected your music, CasaTunes displays comprehensive meta-data on the keypad, including the song title, artist and album, current song progress, and the shuffle and repeat settings for the current CasaTunes Player.

#### Using the Nuvo Configurator Software to configure the NuvoNet Adapter

Before you can use the NuvoNet Adapter with CasaTunes, you must configure the Grand Concerto or Essentia using the Nuvo provided Configurator software. You should configure the Grand Concerto or Essentia before connecting the NuvoNet Adapter, as these systems cannot be programmed with the NV-NNA connected.

To configure the Grand Concerto or Essentia to use the NuvoNet Adapter:

- 1. Start the Grand Concerto or Essentia Configurator software.
- 2. Either retrieve the configuration from the controller, or load your previously saved configuration file.
- 3. Select the Sources tab. Select the first CasaTunes player source you want to use with the NuvoNet Adapter. For example, if you are using CasaTunes with a 5.1 sound card, you can configure as many as 3 CasaTunes player sources. If you are using a 7.1 sound card, you can configure as many as 4 sources.
- 4. If the source is an existing source, click on the clear button to delete the existing source.
- 5. Click on the select button to select the source component.
- 6. In the component window, expand the Nuvo source components, and select the NV-NNA component from the list of Nuvo components.

 $\geq$  You must specify to use the NV-NNA component even if you are using a Multi-Port (NV-MP) device

7. Repeat steps 4 through 6 for each CasaTunes source. Make sure you record the CasaTunes Player sources that are being used (you will need to configure these for CasaTunes later on using the CasaTunes Setup application).

8. After you have completed configuring your sources (and any other settings you require), select the Update System tab and click on the Download Update to the Grand Concerto or Essentia button to download any firmware updates and configuration changes to your controller. We recommend you save your configuration in case you need to reload the controller configuration at a later date.

The next step is to install the NuvoNet Adapter in your setup.

### Setting up the NuvoNet Adapter Hardware

The NuvoNet Adapter (NV-NNA) sits between the CasaTunes Music Server PC and the Grand Concerto or Essentia. There are three connections that need to be made:

- 1. Connect a 9-pin M/F serial cable from the RS-232 port on the CasaTunes Music Server PC to the Controller port on the NV-NNA
- 2. Connect a Cat5e cable from the *NuvoNet* port on the NV-NNA to an available Device port on the Concerto EZ Port
- 3. Connect a 9-pin M/F serial cable from the  $Nt\omega$  RS-232 port on the NV-NNA to the RS-232 port on the Grand Concerto or Essentia

## Configuring CasaTunes to use the NuvoNet Adapter

Before CasaTunes will recognize the NuvoNet Adapter you must run the CasaTunes Setup application (located in the CasaTunes program group in the Start menu). You must enable CasaTunes to use the NuvoNet Adapter, and you must configure the CasaTunes Player sources to match the sources you previously setup for the Grand Concerto or Essentia using the Nuvo Configurator Software.

#### CasaTunes Setup Steps

#### Configuring the Controller settings

| CasaTunes Setup    |                                                                                                    |
|--------------------|----------------------------------------------------------------------------------------------------|
| Welcome            | Select the type of MultiZone MultiSource controller from the list below. Depending on the controller<br>type, you may also need to configure the number of units, serial communication port, keypad types, |
| Controller         |                                                                                                    |
| <b>Sources</b>     | Nuvo Essentia E6G (New Model)<br>Select your MultiZone MultiSource Controller type:<br>Number of MultiZone MultiSource controller units:<br>≑                                                              |
| Zones              | Configure the serial port to use to communicate with this controller:<br><sup>O</sup> PC Serial (COM:) Port:<br>÷                                                                                          |
| <b>Zone Groups</b> | Barix Exstreamer Serial Server IP Address: 192.168.0.100                                                                                                    |
| iTunes Plus        | Are you using a NuvoNet Adapter?                                                                                                    |

Figure 1 - CasaTunes Setup Controller Tab

- 1. In the Controller tab, select the Nuvo Grand Concerto or Nuvo Essentia E6G (New Model) from the Controller Type drop down.
- 2. Specify the number of units you are using (1 for 8 zones, 2 for 16 zones).
- 3. Specify the PC Serial COM Port used to communicate with the NuvoNet Adapter
- 4. Check the box to indicate that you are using a NuvoNet Adapter

#### Configuring the Source Settings

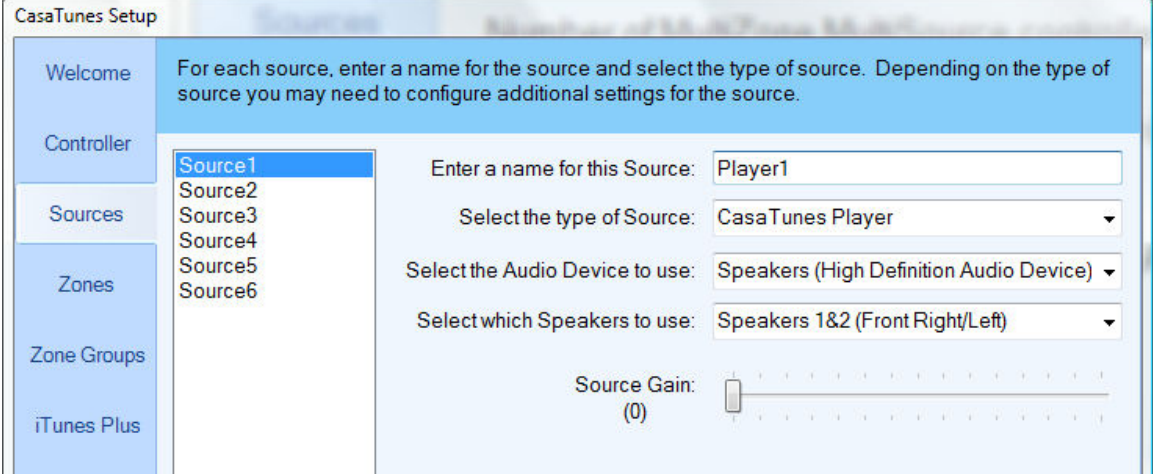

Figure 2 - CasaTunes Setup Sources Tab

- 1. Select the *Sources* tab to configure your *CasaTunes Player* sources.
- 2. Setup each CasaTunes Player source for each NuvoNet Adapter source you setup using the Nuvo *Configurator* software

When you have completed your setup, review your settings in the *Summary* tab, and click Finish to apply your new CasaTunes settings. You should now be able to select your CasaTunes music using the Nuvo keypads, and view the current song playing on the keypads.